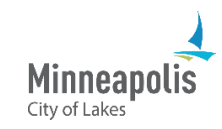

Before you can do business with the City of Minneapolis, you must first register in eSupplier.

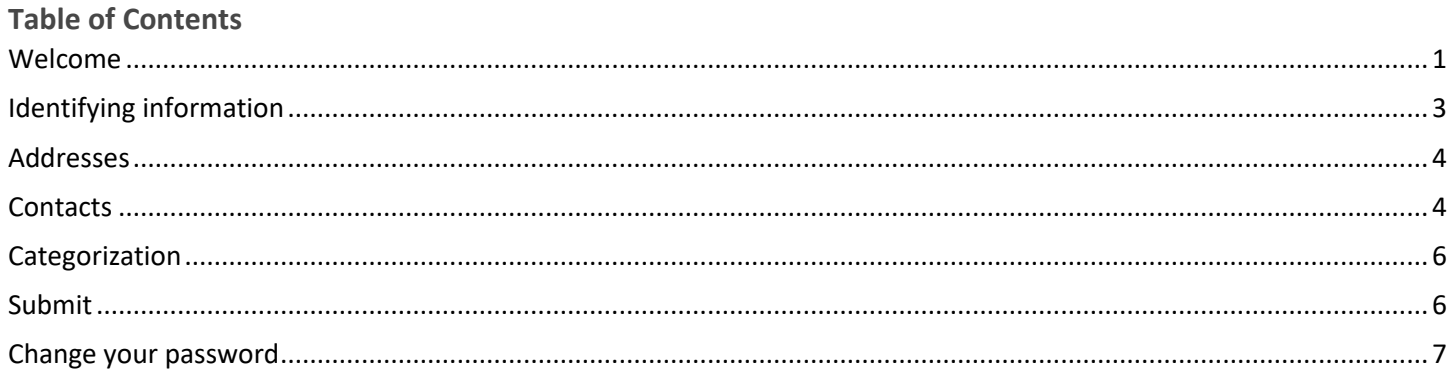

### <span id="page-0-0"></span>**Welcome**

1. On the City of Minneapolis website, go to the Get Started page.

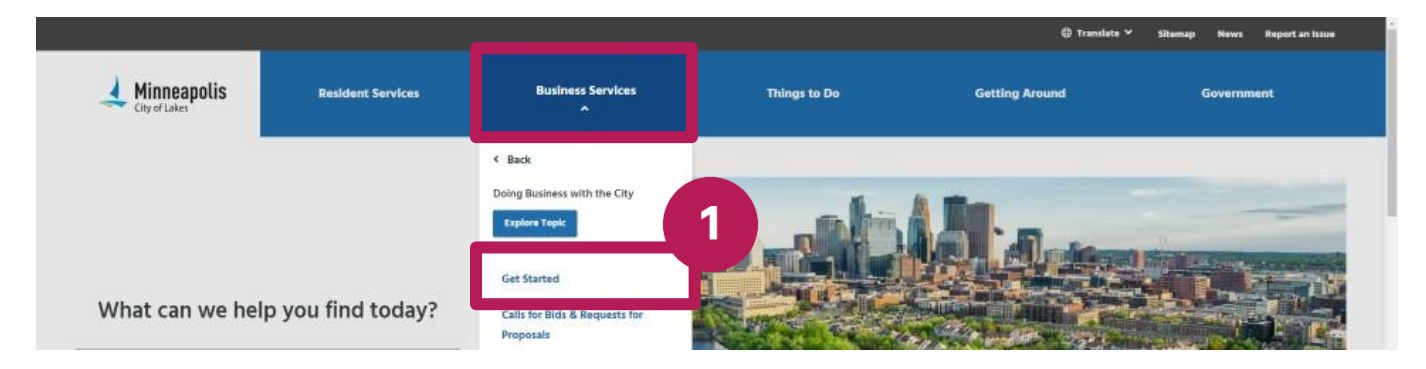

- 2. Review the information on the page.
- Select the Go to eSupplier button.  $3.$

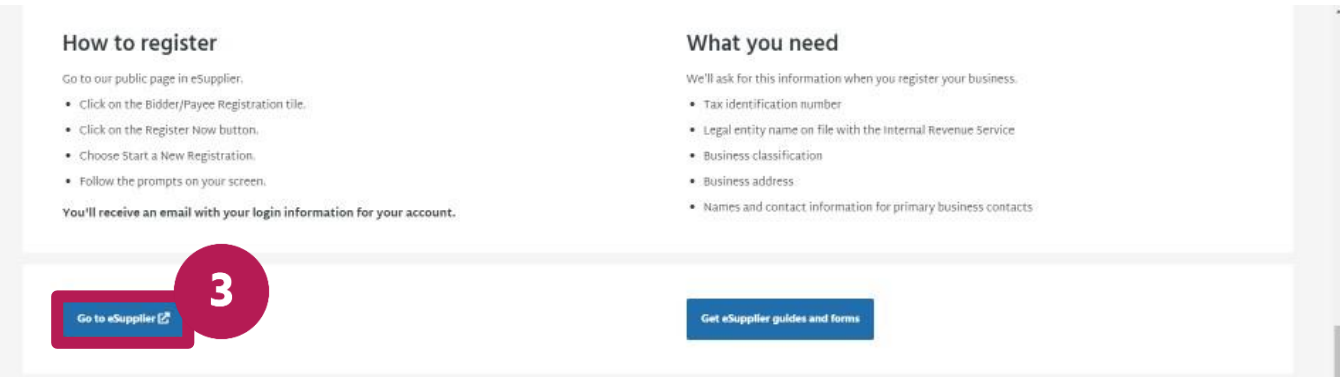

4. Select the **Bidder/Payee Registration** tile.

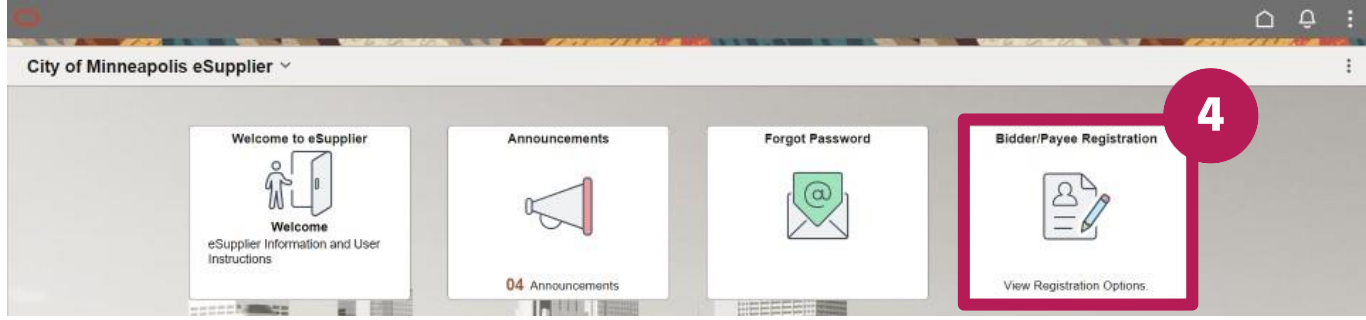

5. Select the **Register now** button.

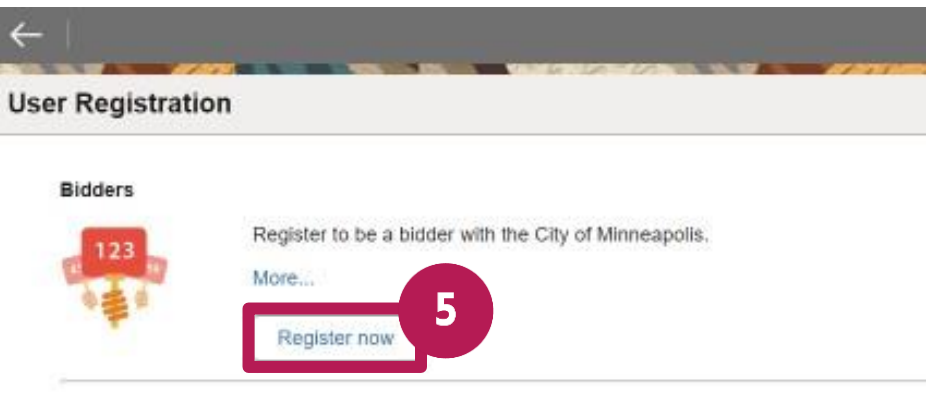

- 6. Select whether you're a business or an individual.
- 7. Select the **Next** button.

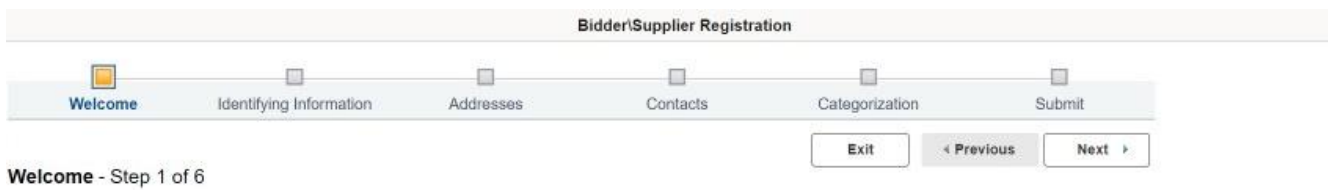

Welcome to the Bidder Registration process, eSupplier provides self-service access that allows you to view payments, update your address, contact information, select the type of work you would like to<br>receive bid solicitat

If you are interested in the City's Targe<u>t Market Program (TMP</u>) visit the City's procurement website for more information. To apply, navigate to the eSupplier Public Page and Locate the Target Market<br>Program (TMP) applic

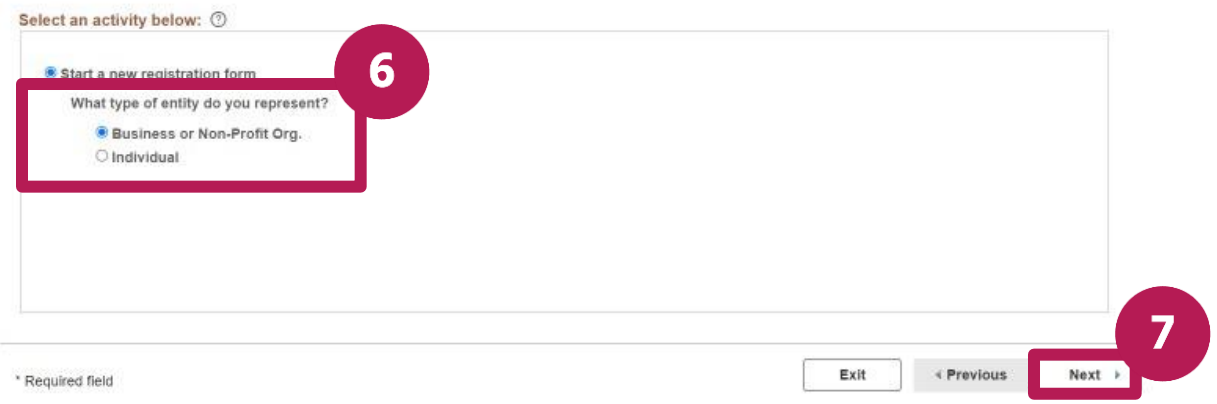

 $\times$ 

# <span id="page-2-0"></span>**Identifying information**

**Note:** If there is an error in your entries, you will see them in red at the top of the screen.

- 8. In the **ID Number** field, enter your Social Security Number (SSN), EIN, or TIN. Do not include any dashes (-).
- 9. In the **Entity Name** field, enter your business name or the individual name that is associated with the number you entered in the ID Number field.
- 10. (Optional) In the **Website** field, enter the URL to your website.
- 11. In the **Business Type Classification** field, select the dropdown arrow and select the appropriate option from the dropdown list.
- 12. In the **Profile Questions section**, review the questions and enter your responses in the appropriate fields. a. Select the magnifying glass to view a list of options.
- 13. Select the **Next** button.

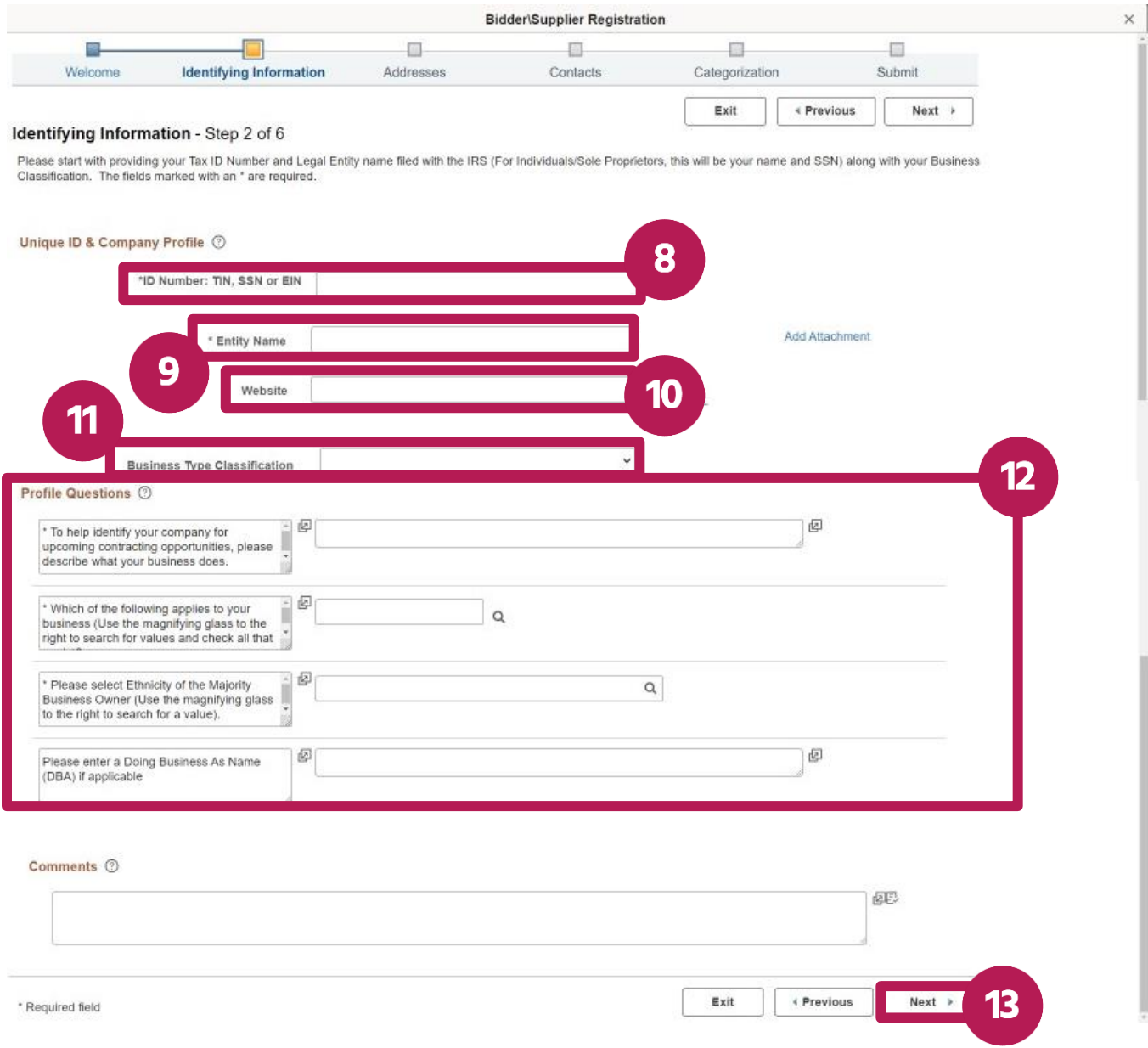

## <span id="page-3-0"></span>**Addresses**

- 14. Enter your business' primary address, including the city, postal zip code, and state.
- 15. Enter your email address.
- 16. (Optional) If your business has more than one address, select the box next to the address type that you need to enter.
- 17. Select the **Next** button.

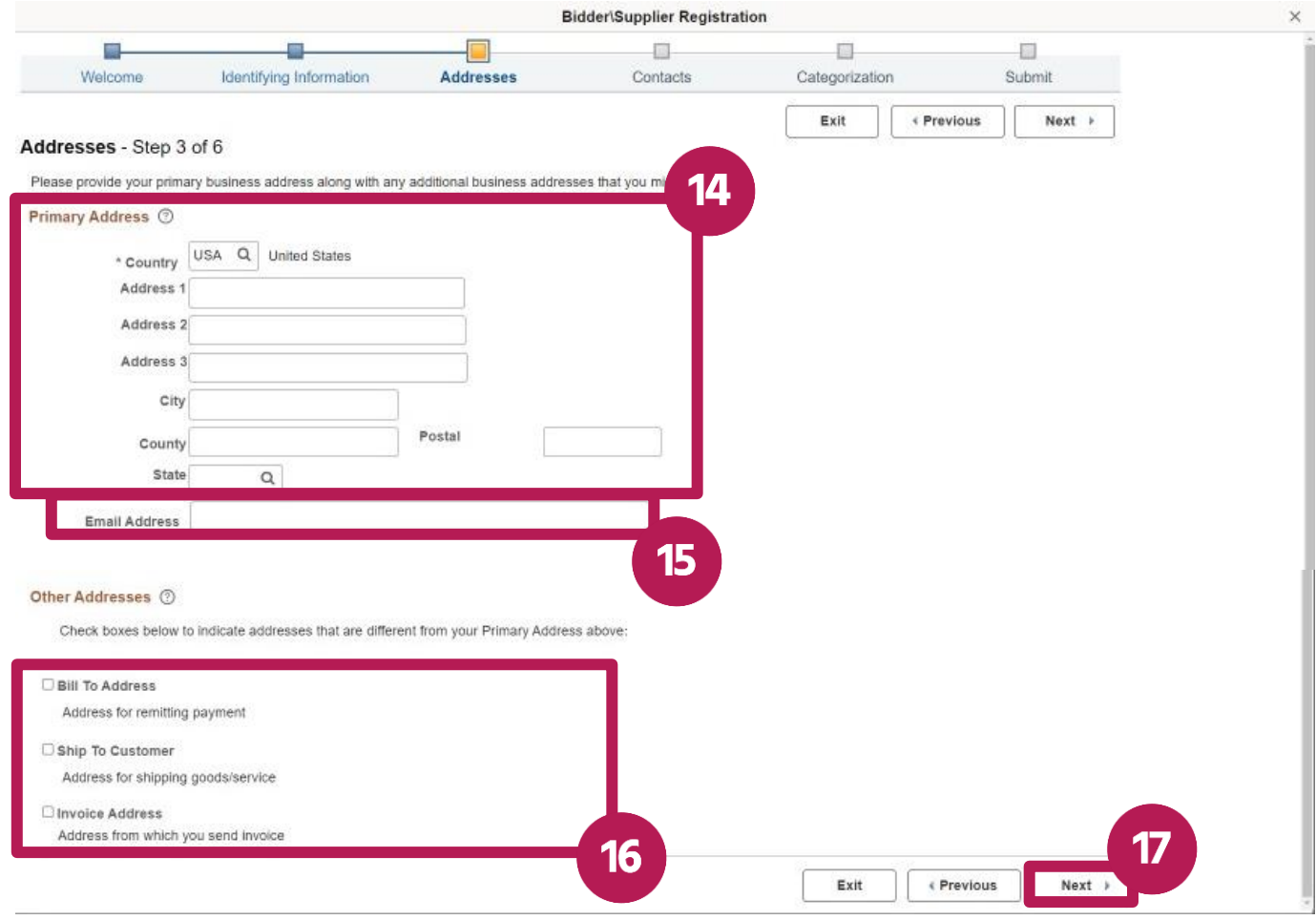

# <span id="page-3-1"></span>**Contacts**

There needs to be at least one contact added.

18. Select the **Add Contact** button.

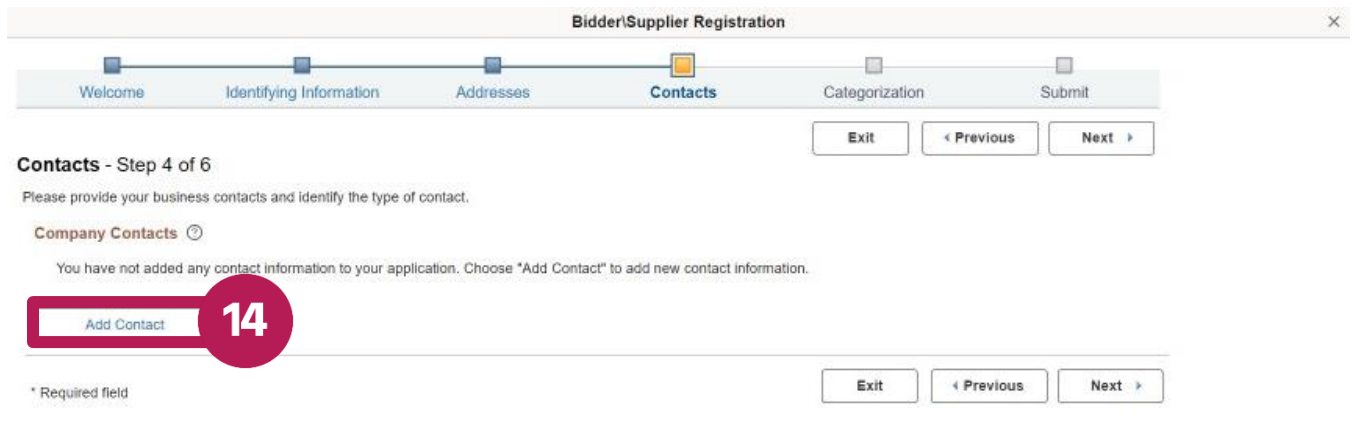

- 19. Enter the person's contact information, including first name, last name, email address, phone number, and contact type.
- 20. In the **Create eSupplier User ID** field, enter the user ID you would like to use to login to eSupplier.
- 21. Select the **OK** button.

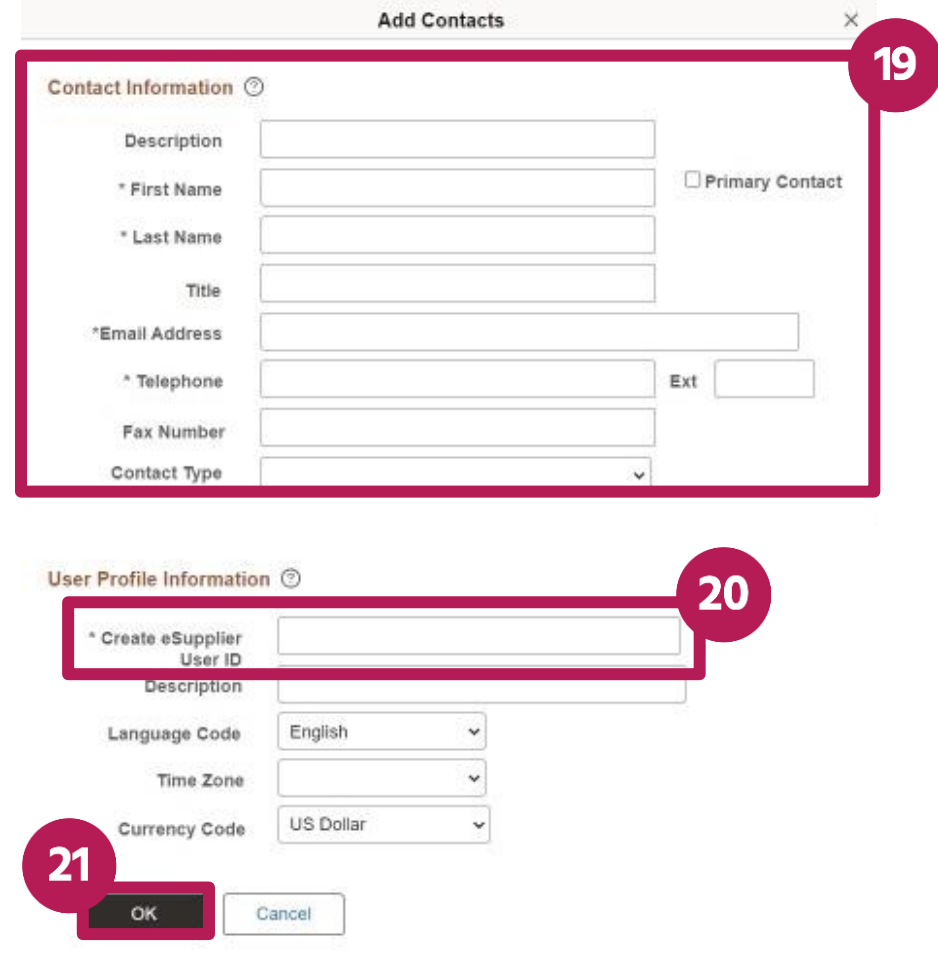

- 22. To add another contact, select the **Add Contact** button.
- 23. Select the **Next** button.

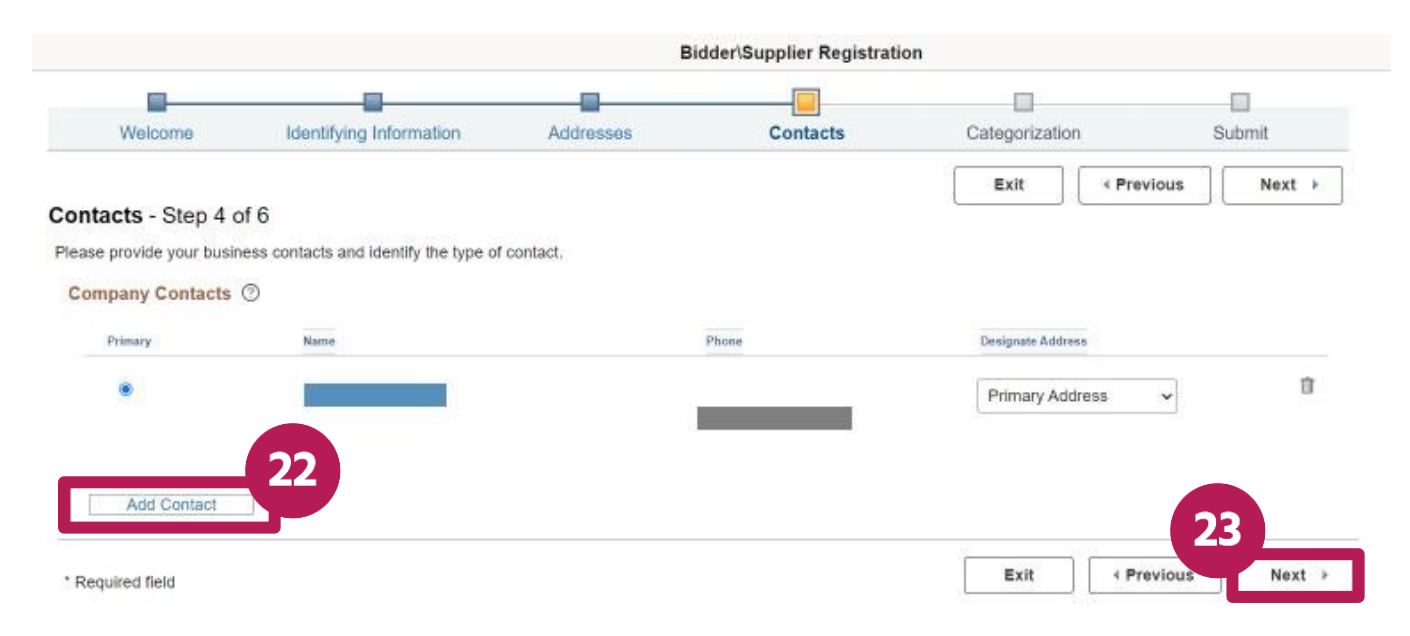

# <span id="page-5-0"></span>**Categorization**

- 24. Select the boxes next to the sourcing categories that are applicable to your business. You'll receive notifications of solicitations and bids on events that are relevant to the categories that you select.
- 25. A list of the categories that you choose will appear on the right.
- 26. Select the **Next** button.

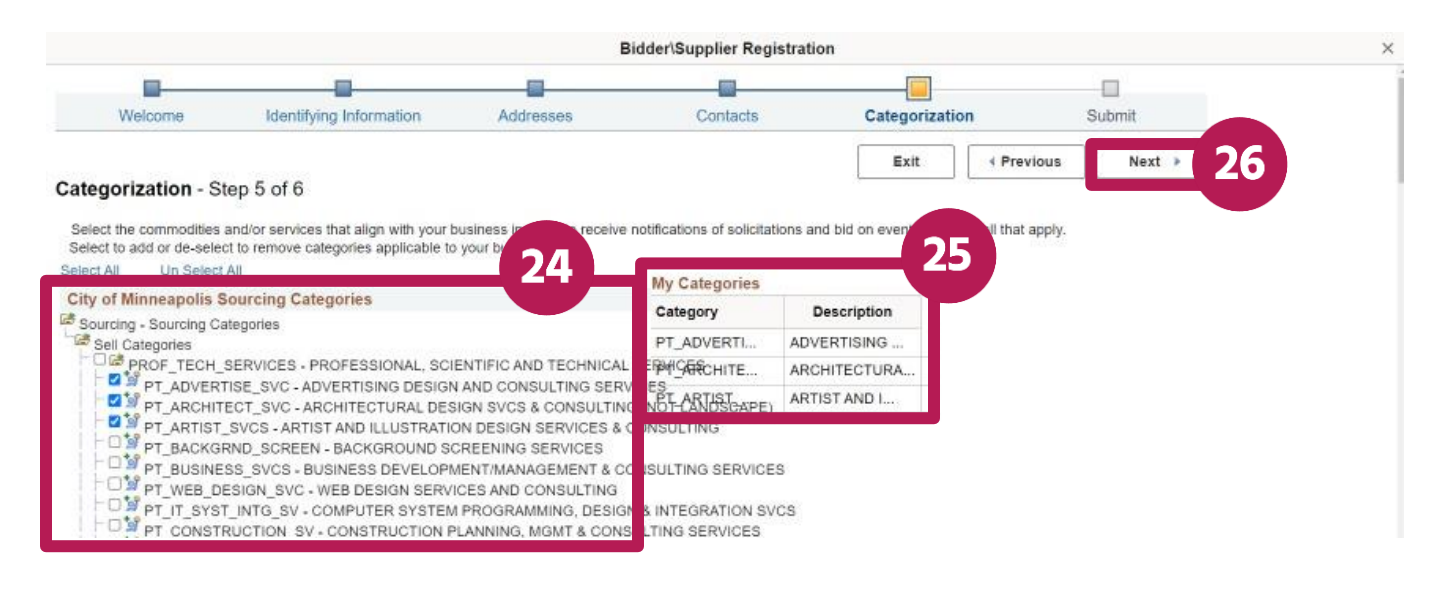

### <span id="page-5-1"></span>**Submit**

- 27. Confirm that your email address is correct.
- 28. Check the box to accept the Terms of Agreement
- 29. Select the **Submit** button.

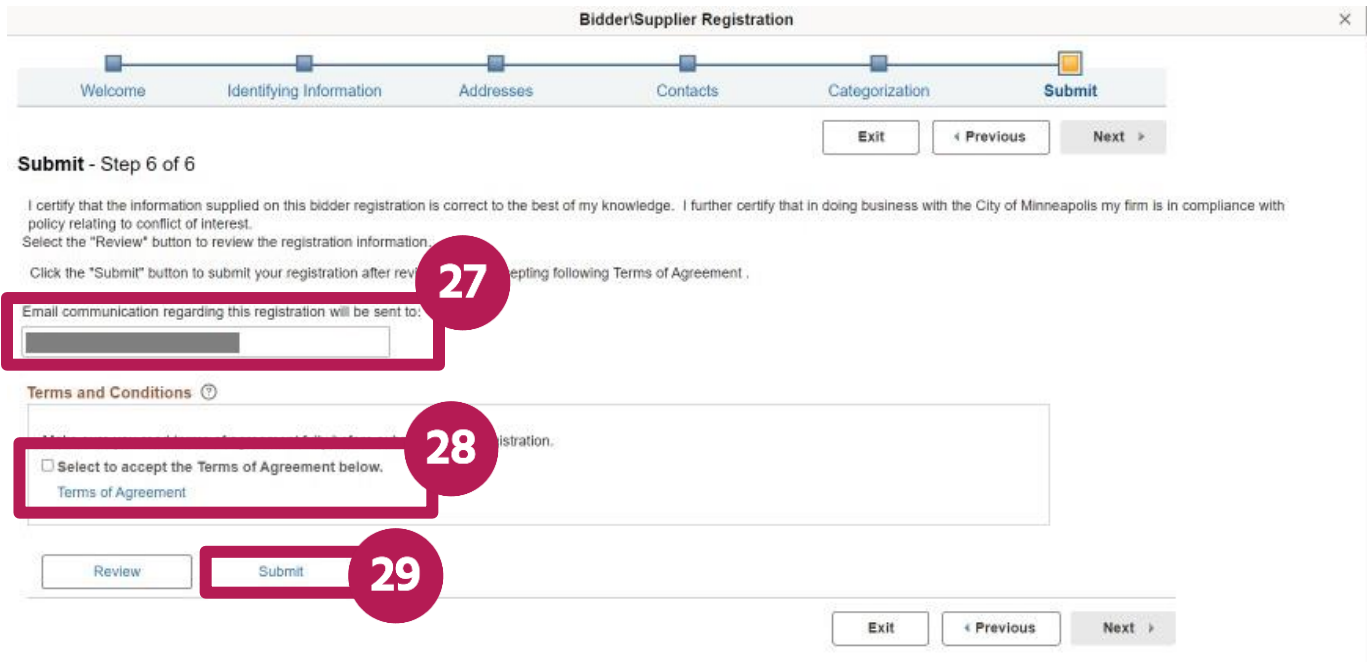

30. After you've successfully submitted your registration, a confirmation message will appear.

## <span id="page-6-0"></span>**Change your password**

- 1. After your request has been approved, you will receive an email that contains your User ID and a temporary password.
- 2. Select the link in the email to go to the eSupplier page.
- 3. Select the **Sign In** tile.

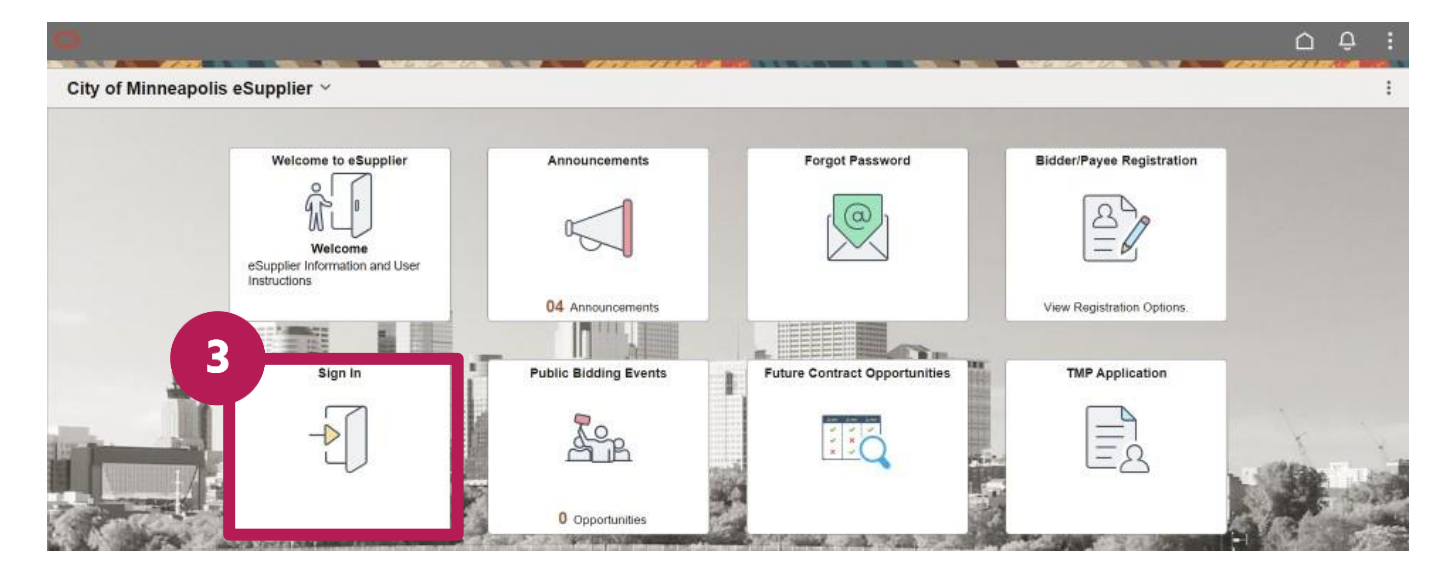

- 4. Enter your User ID and temporary password.
- 5. Select the **Sign In** button.

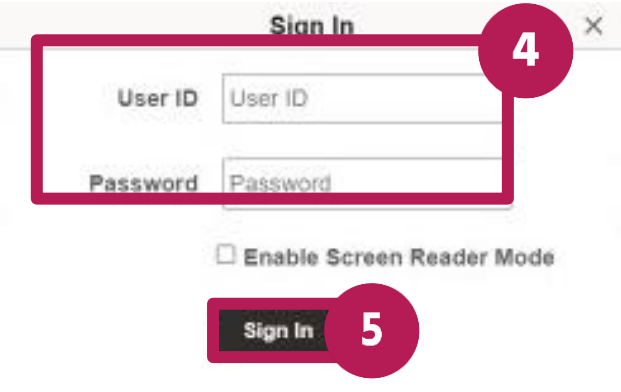

6. You'll see a message letting you know that your password has expired. Select the **Click here to change your password** link.

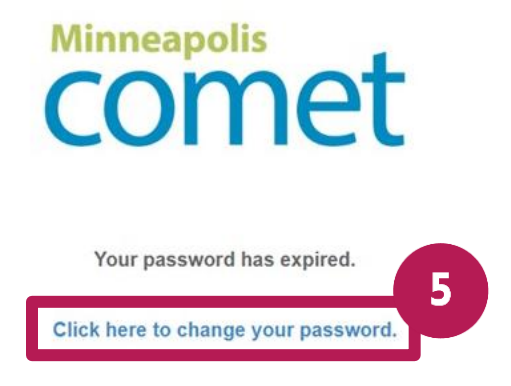

- 7. In the **New Password** field, enter your new password.
- 8. Enter your new password again.
- 9. Select the **Change Password** button.

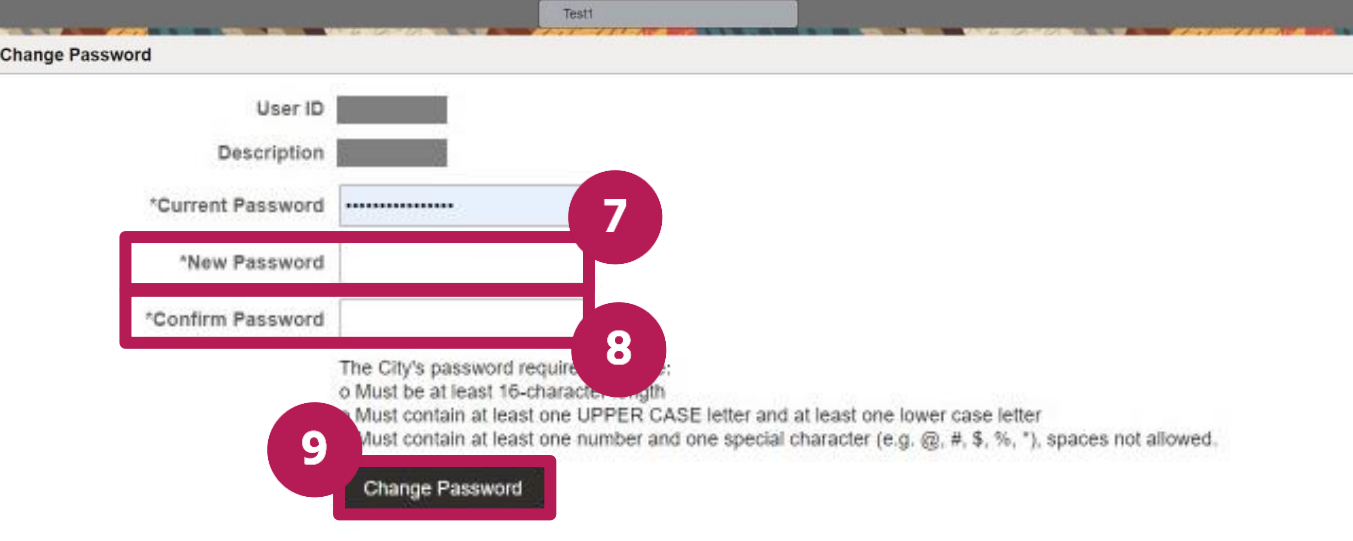

#### 10. Select the **Yes** button.

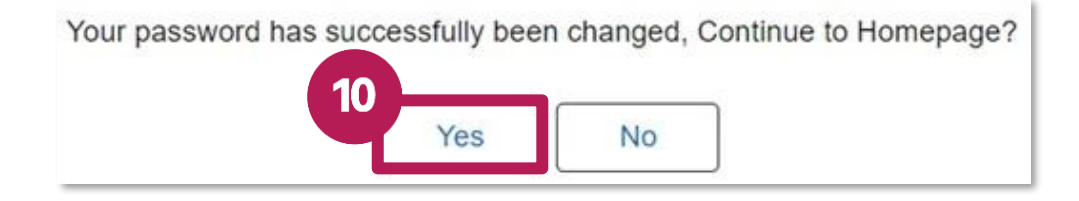